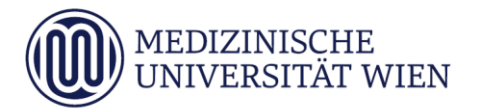

# Med.Campus Guide für Studierende

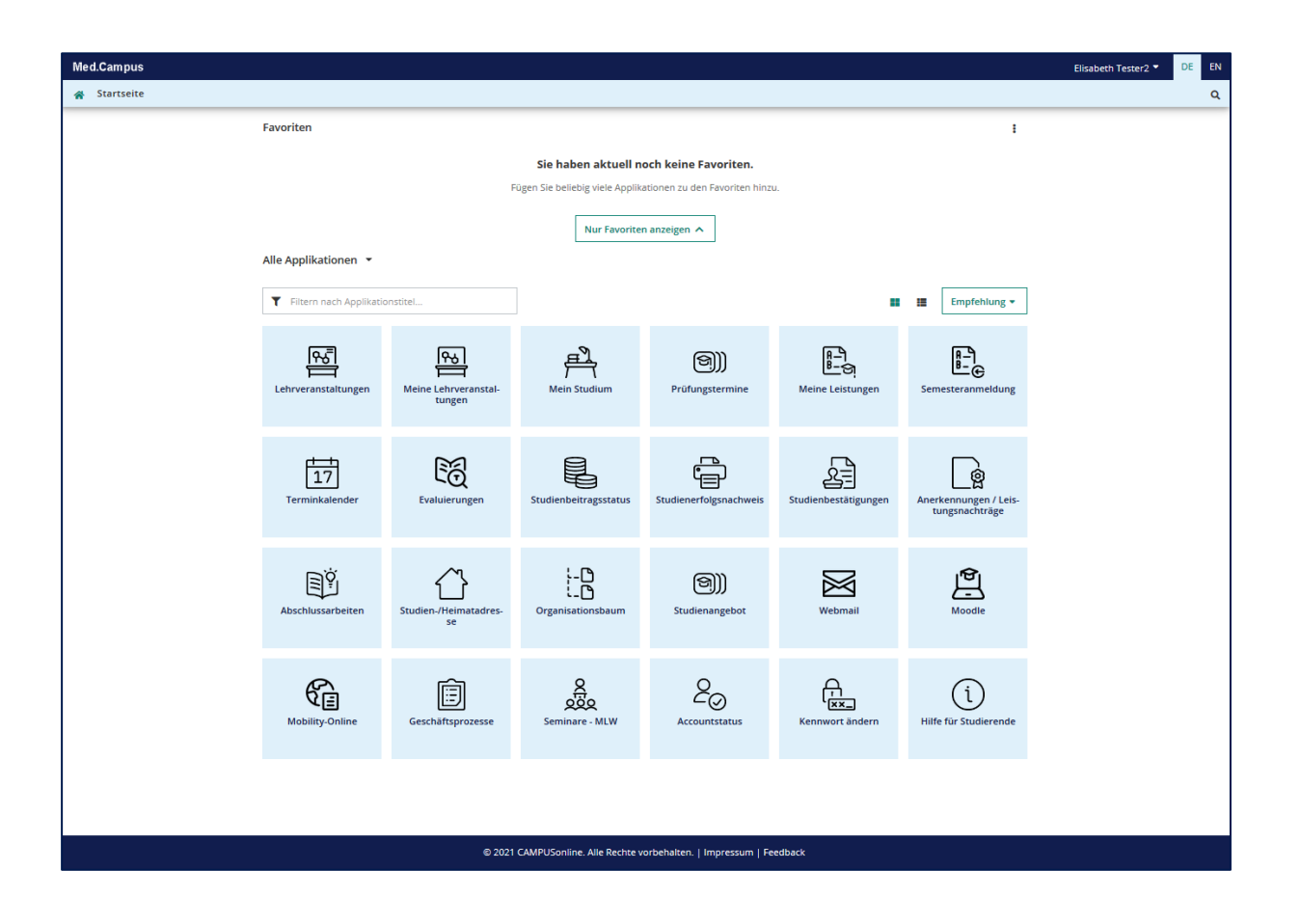

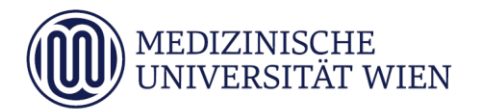

# **Inhalt**

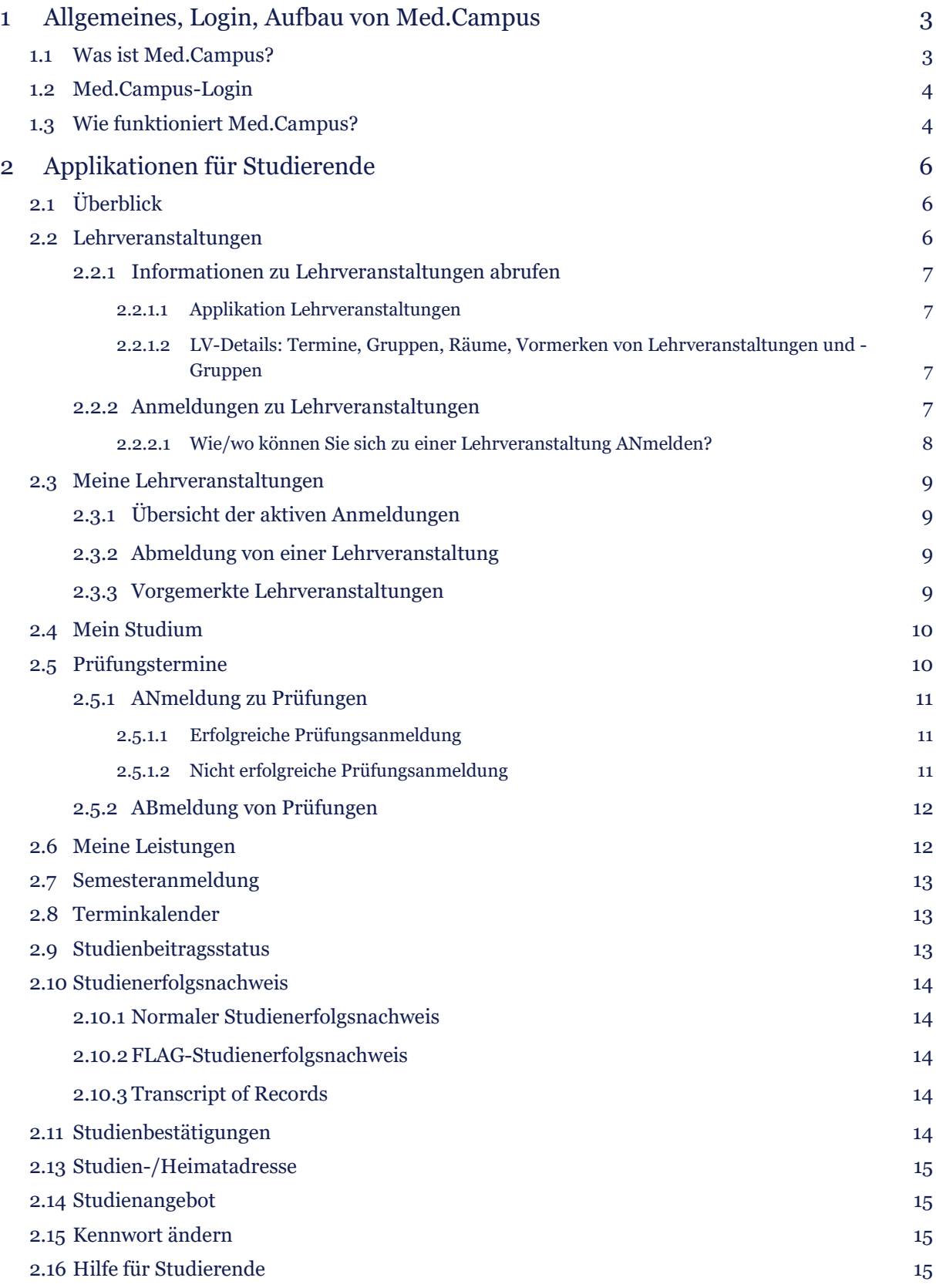

# <span id="page-2-0"></span>1 Allgemeines, Login, Aufbau von Med.Campus

## <span id="page-2-1"></span>1.1 Was ist Med.Campus?

- Med.Campus ist das Verwaltungs- und Informationssystem der MUW, es bietet vor allem Zugriff auf alle Daten zu Lehre und Studium.
- Die Bedienung von Med.Campus erfolgt über eine Web-Oberfläche, das heißt Sie brauchen nur eine Internet-Verbindung und einen Browser um das System zu nutzen.

Für Sie als Studierende/r ist Med.Campus ein Tool, mit dem Sie sehr komfortabel sehr viele organisatorischen Dinge rund um Ihr Studium erledigen können, z.B.:

- Ihren Studienplan abrufen, LV-Information abrufen,
- sich zu Lehrveranstaltungen und Prüfungen anmelden,
- Studienblatt, Studienbestätigung, Zeugnisse drucken usw.

Wenn Sie zu einer LV angemeldet sind, erhalten Sie z.T. Benachrichtigungen zu Terminänderungen, und die Termine werden automatisch in Ihren persönlichen Terminkalender eingetragen.

Das gleiche System wird mittlerweile auch auf vielen anderen Unis eingesetzt, unter Anderem an der Medizinischen Universität Graz und an der Medizinischen Universität Innsbruck.

## Wie kommen Sie zu Med.Campus?

- im Webbrowser<https://campus.meduniwien.ac.at/> eingeben
- oder über den Med.Campus-Button auf der Studierenden-Website der MedUni Wien [\(https://www.meduni](https://www.meduniwien.ac.at/web/studierende/)[wien.ac.at/web/studierende/\)](https://www.meduniwien.ac.at/web/studierende/)
- über den QR-Code rechts

## Viele Wege führen zur Information, die Sie brauchen

Bitte beachten Sie, dass es meist mehrere Wege im Med.Campus gibt, um zu der für Sie relevanten Information zu kommen. Wir können hier nur die wichtigsten Schritte erklären.

## Popup-Blocker, Acrobat Reader

Um Med.Campus korrekt verwenden zu können, müssen Sie den Popup-Blocker Ihres Browsers ausschalten bzw. Popups von der Med.Campus-Site zulassen. Für die diversen Ausdrucke brauchen Sie außerdem den Adobe Acrobat Reader.

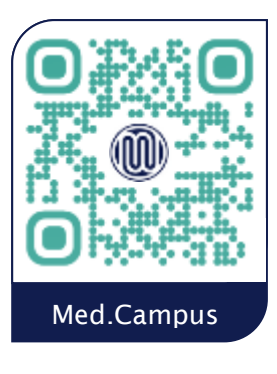

# <span id="page-3-0"></span>1.2 Med.Campus-Login

Um sich in Med.Campus anzumelden rufen Sie Med.Campus auf und geben Sie rechts Ihren Benutzernamen und Ihr Kennwort ein. Ihr Benutzername ist Ihre Matrikelnummer im Format *nMatrikelnummer* (also z.B. *n12123456).*

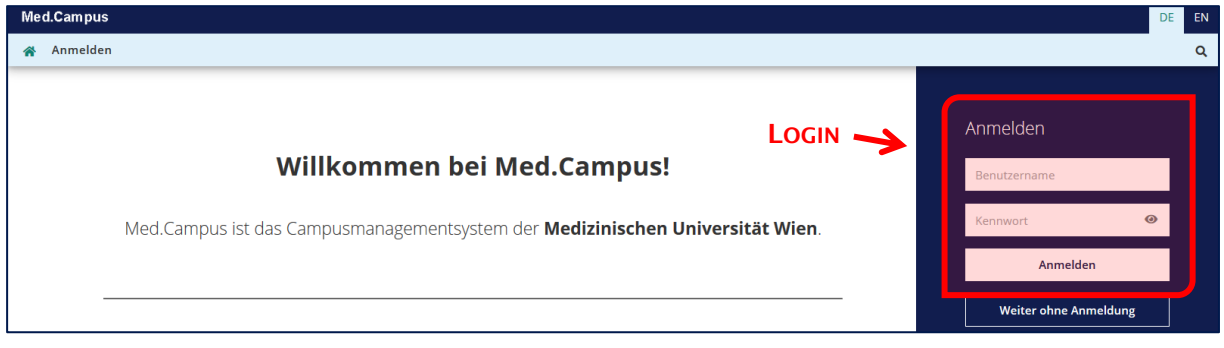

# <span id="page-3-1"></span>1.3 Wie funktioniert Med.Campus?

Med.Campus besteht aus zahlreichen Applikationen, die Sie über die Icons auf Ihrer Startseite aufrufen können. Viele Informationen kann man auch ohne Login abrufen.

Sobald Sie eingeloggt sind, sehen Sie rechts oben Ihren Namen und im zentralen Bereich Ihre persönliche Startseite. Über diese erreichen Sie die für Sie relevanten Applikationen.

Die Reihenfolge der Apps ist fix vorgegeben, Sie können diese jedoch auch alphabetisch anzeigen lassen sowie zusätzlich Favoriten definieren, die dann oben angezeigt werden.

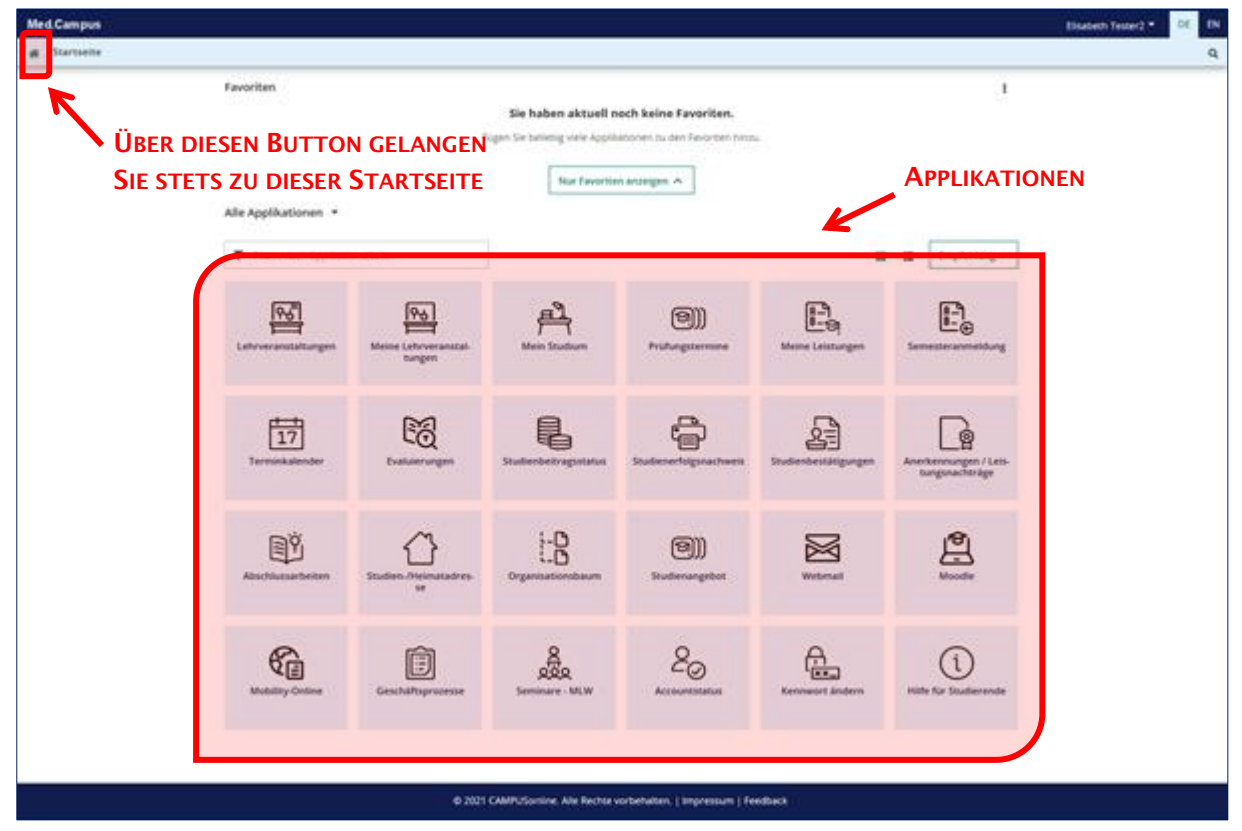

## Favoriten hinzufügen

Bewegen Sie die Maus über das Icon jener App, welche Sie als Favorit hinzufügen möchten. Es Links oben auf dem Icon erscheint nun ein Stern, durch dessen Anklicken die Applikation als Favorit gespeichert wird.

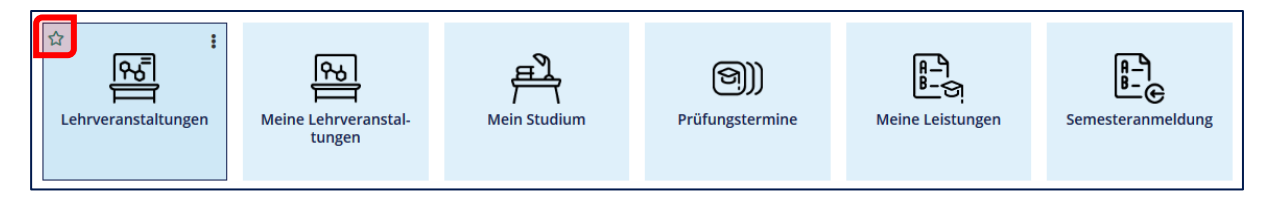

Die als Favoriten hinzugefügten Apps werden nun im oberen Bereich auf der Startseite angezeigt:

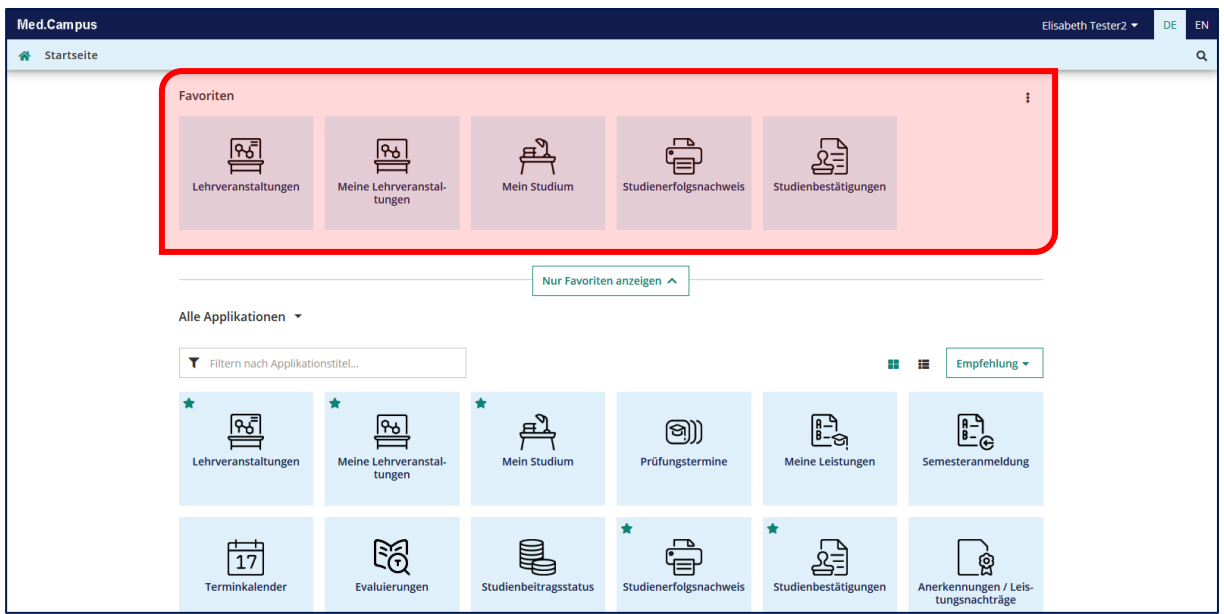

Zum Entfernen der Favoriten klicken Sie wieder auf den Stern.

Sie können auch Lehrveranstaltungen bzw. einzelne Gruppen als Favorit hinzufügen bzw. vormerken. Infos dazu siehe Abschnitt 2.2.1.2 bzw. Abschnitt 2.3.3.

## Visitenkarte

Durch Klick auf Ihren Namen rechts können Sie sich abmelden. Zusätzlich können Sie hier zu Ihrer Visitenkarte gelangen, wo Sie eine Korrektur bzw. Änderung Ihrer Stammdaten beantragen können.

Achtung: Ihre Studien- bzw. Heimatadresse müssen Sie selber unter der Applikation Studien-/Heimatadresse ändern (Infos dazu siehe Abschnitt 2.13).

Ihre Visitenkarte (ohne Stammdaten) ist nur für Bedienstete (Unipersonal, Lehrende, etc.) einsehbar für anonyme Benutzer nicht.

# <span id="page-5-0"></span>2 Applikationen für Studierende

## <span id="page-5-1"></span>2.1 Überblick

Auf Ihrer Startseite finden Sie alle Applikationen, die Sie für Ihr Studium brauchen.

Die wichtigsten Applikationen werden in den folgenden Kapiteln beschrieben. Med.Campus bietet jedoch deutlich mehr Apps.

Um einen Überblick zu gewinnen, sehen Sie sich alle Applikationen an. Bei Unklarheiten lesen Sie den Hilfetext durch, der beim Bewegen des Mauszeigers auf die Applikation angezeigt wird.

## <span id="page-5-2"></span>2.2 Lehrveranstaltungen

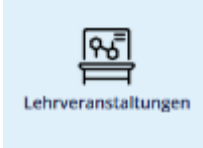

Über die Applikation Lehrveranstaltungen auf Ihrer Startseite können Sie alle Informationen zu Lehrveranstaltungen abrufen (Beschreibung, Lehrinhalt, Vortragende, Voraussetzungen, Anmeldefristen, Prüfungstermine zu Lehrveranstaltungen, etc.).

## Es öffnet sich folgende Maske:

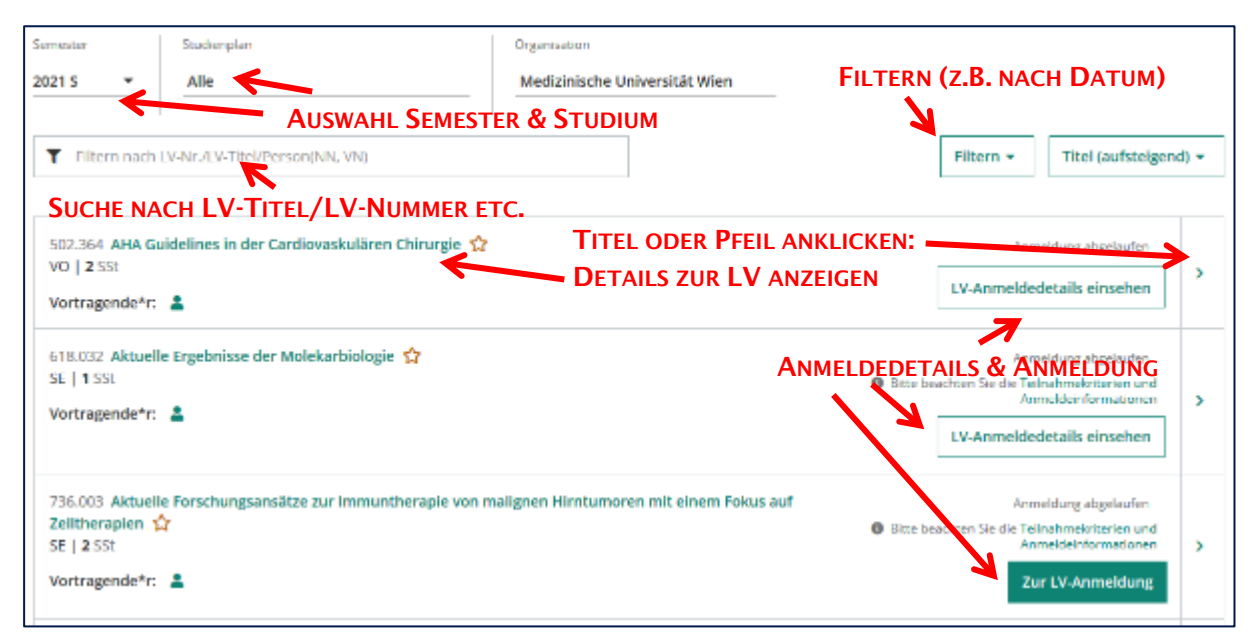

Detailinfos folgen auf den nächsten Seiten.

## <span id="page-6-0"></span>2.2.1 Informationen zu Lehrveranstaltungen abrufen

#### <span id="page-6-1"></span>2.2.1.1 Applikation Lehrveranstaltungen

Links oben können Sie Ihre Auswahl in der Liste nach Semester, Studienplan und Organisation einschränken. Zusätzlich können Sie durch den Button rechts einen Filter setzen.

Durch Klicken auf den LV-Titel gelangen Sie zu den Detailinfos der jeweiligen LV, rechts finden Sie den Button zur Anmeldung. Wenn eine Anmeldung zu dieser LV derzeit möglich ist, ist dieser Button dunkelgrün eingefärbt.

#### <span id="page-6-2"></span>2.2.1.2 LV-Details: Termine, Gruppen, Räume, Vormerken von Lehrveranstaltungen und -Gruppen

Wenn Sie auf den Titel der Lehrveranstaltung oder auf das Pfeil-Icon ganz rechts klicken, gelangen Sie zur Detailansicht der Lehrveranstaltung. Im Abschnitt Überblick können Sie die Termine einer gesamten LV vormerken, klicken Sie dazu auf den Stern neben dem Titel.

Unter Termine und Gruppen werden Ihnen alle Gruppen der LV samt Termine angezeigt. Durch Klick auf die Raumbezeichnungen gelangen Sie zum jeweiligen Stockwerksplan, wo der Raum mit einem roten Punkt angezeigt wird. Es ist auch eine Vormerkung nur für einzelne Gruppen möglich (Details siehe Abschnitt 2.3.3)

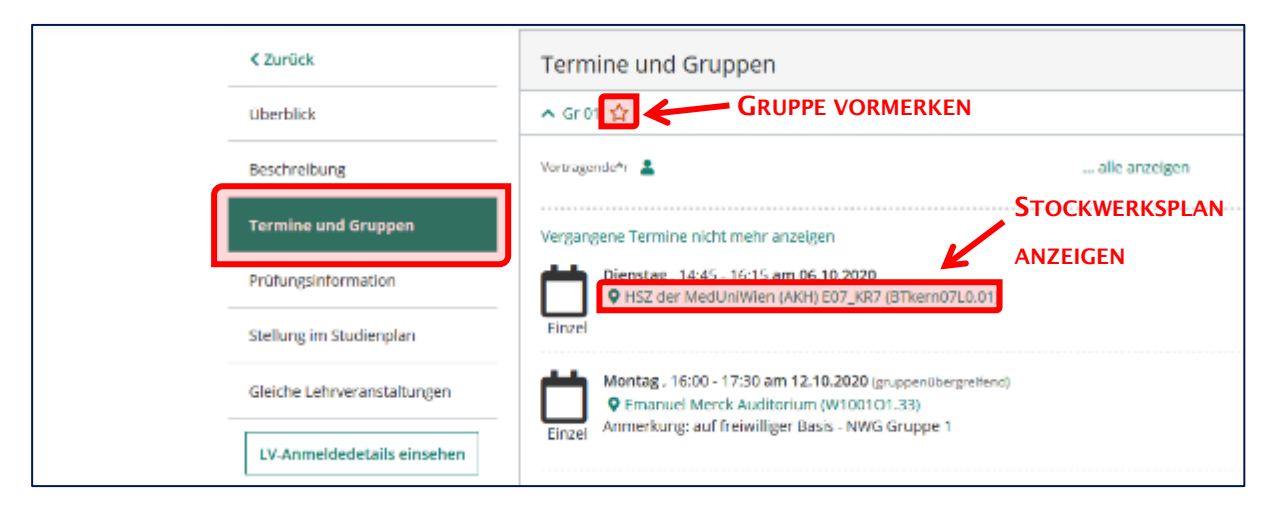

## <span id="page-6-3"></span>2.2.2 Anmeldungen zu Lehrveranstaltungen

## Pflichtlehrveranstaltungen der Diplomstudien Human- und Zahnmedizin

Für die Pflichtlehrveranstaltungen der Diplomstudien Human- und Zahnmedizin müssen Sie sich zentral über die Applikation Semesteranmeldung anmelden (siehe Abschnitt Semesteranmeldung). Damit sind Sie automatisch zu den Lehrveranstaltungen Ihres Semesters angemeldet. Eine Abmeldung von den LVs Ihres Pflichtcurriculums ist nicht möglich. Bei einzelnen Lehrveranstaltungen (z.B. Allgemeinmedizin, Methodenseminare) müssen Sie sich über die Webanmeldung anmelden. Infos dazu erfolgen separat.

#### Lehrveranstaltungen aller anderen Studienrichtungen und freie Wahlfächer:

Um an Lehrveranstaltungen teilnehmen zu können, müssen Sie sich über Med.Campus anmelden, sofern eine Online-Anmeldung vorgesehen ist.

Nach erfolgter Anmeldungen scheinen Ihre Termine dann in Ihrem persönlichen Terminkalender auf (siehe Abschnitt 2.8).

#### <span id="page-7-0"></span>2.2.2.1 Wie/wo können Sie sich zu einer Lehrveranstaltung ANmelden?

Überall wo Sie einen dunkelgrünen Button Zur LV-Anmeldung sehen. Klicken Sie diesen an. Im dann folgenden Fenster müssen Sie den Studienplankontext auswählen. Bei Pflichtlehrveranstaltungen wählen Sie die jeweilige LV im Baum aus und klicken auf Weiter. Bei Freifächern ist standardmäßig schon Freie Anmeldung ausgewählt (im Folgenden ein Beispiel für eine Pflicht-LV):

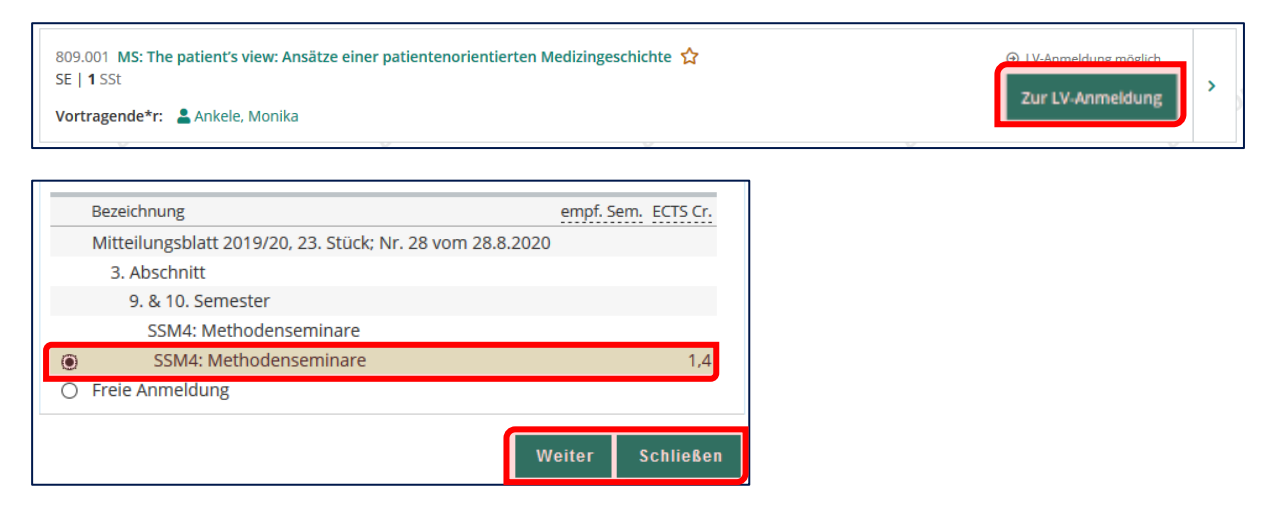

Im nun folgenden Fenster (hier sehen Sie auch die An- und Abmeldefristen, sofern hinterlegt) klicken Sie auf Anmelden und bestätigen Sie mit OK.

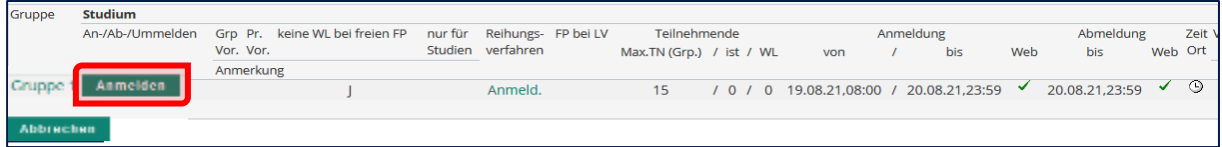

## LV-Gruppen

Wenn es mehrere Teilnehmergruppen gibt, melden Sie sich für die gewünschte Gruppe an (Anmeldung zu mehreren Gruppen einer LV ist nicht möglich).

Wenn es keine Aufteilung in Einzelgruppen gibt, besteht nur die Gruppe "Standardgruppe" oder "Gruppe 1".

#### Wie/wo können Sie sich zu einer Lehrveranstaltung ABmelden?

Siehe nächster Abschnitt Meine Lehrveranstaltungen.

#### Achtung!

- Sie müssen für mindestens 1 Studium gemeldet sein (siehe Studienstatus auf der Visitenkarte), um sich zu einer LV anmelden zu können.
- Wenn Sie mehr als ein Studium belegen, geben Sie bei der LV-Anmeldung das korrekte Studium an (für das Sie die LV machen wollen).
- Wenn die maximale Teilnehmerzahl erreicht ist, ist nur Anmeldung auf Warteliste möglich (sofern diese von der LV-Leitung aktiviert wurde).

## <span id="page-8-0"></span>2.3 Meine Lehrveranstaltungen

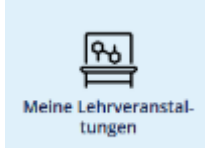

Diese Applikation zeigt alle Lehrveranstaltungen, zu denen Sie derzeit angemeldet sind, sowie alle von Ihnen vorgemerkte Lehrveranstaltungen an.

Sie haben dort die Möglichkeit, sich von Lehrveranstaltungen abzumelden (sofern dies bei der jeweiligen LV möglich ist).

## <span id="page-8-1"></span>2.3.1 Übersicht der aktiven Anmeldungen

Auch in dieser Ansicht haben Sie wieder die Möglichkeit, nach Semester zu filtern oder zu suchen. Standardmäßig werden alle aktiven Anmeldungen des laufenden Semesters angezeigt.

## <span id="page-8-2"></span>2.3.2 Abmeldung von einer Lehrveranstaltung

Dies ist nur möglich, wenn die Möglichkeit zur Abmeldung von der jeweiligen LV-Leitung aktiviert wurde und die Abmeldefrist noch nicht verstrichen ist.

Klicken Sie dazu auf LV-Anmeldung bearbeiten und im folgenden Fenster auf Abmelden, bestätigen Sie anschließend mit OK.

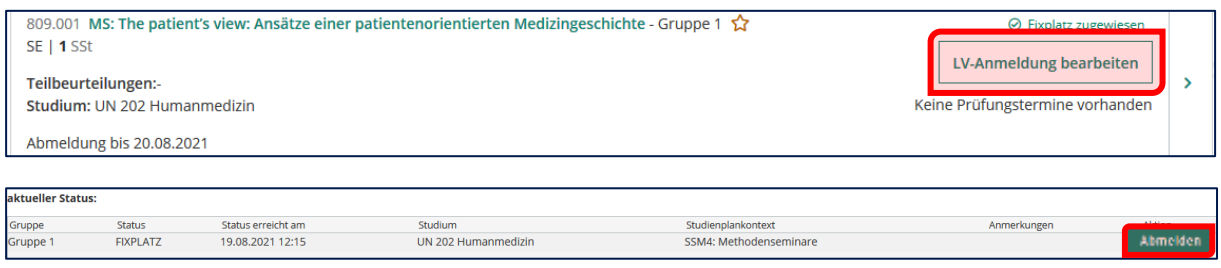

## <span id="page-8-3"></span>2.3.3 Vorgemerkte Lehrveranstaltungen

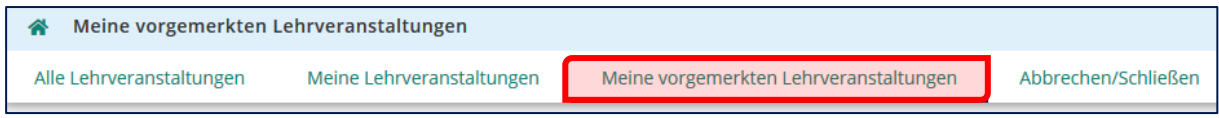

Wenn Sie Lehrveranstaltungen oder Gruppen vorgemerkt haben (siehe Abschnitt 2.2.1.2), werden Sie übersichtlich unter Meine vorgemerkten Lehrveranstaltungen angezeigt.

## <span id="page-9-0"></span>2.4 Mein Studium

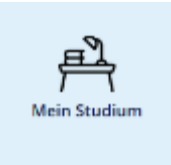

Unter dieser Applikation finden Sie den Studienaufbau Ihrer Studien sowie die Info, ob Sie eine Leistung bereits positiv abgeschlossen haben.

Durch Klick auf Meine Studien anzeigen gelangen Sie zur Übersicht Ihrer Studien und sehen, ob Sie für das jeweilige Semester weitergemeldet sind.

Detaillierte Informationen zu dieser Applikation finden Sie in der Schulungsunterlage Anleitung Applikation Mein Studium unter [https://www.meduniwien.ac.at/web/studierende/ser](https://www.meduniwien.ac.at/web/studierende/service-center/it-services-fuer-studierende/medcampus-studierenden-anleitungen/)[vice-center/it-services-fuer-studierende/Med.Campus-studierenden-anleitungen/.](https://www.meduniwien.ac.at/web/studierende/service-center/it-services-fuer-studierende/medcampus-studierenden-anleitungen/)

## <span id="page-9-1"></span>2.5 Prüfungstermine

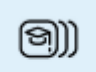

Diese Applikation zeigt alle Prüfungstermine an. Hier melden Sie sich auch zu Prüfungen an.

Prüfungstermine

Sie können sich auch nur jene Prüfungen anzeigen lassen, zu denen Sie derzeit angemeldet sind.

Links oben können Sie die Ansicht zwischen allen Terminen und jenen Terminen, zu denen Sie angemeldet sind ändern. Darunter können Sie Ihre Auswahl in der Liste nach Semester, Studienplan und Organisation einschränken; durch den Button rechts einen Filter setzen.

Durch Klicken auf den Prüfungstitel gelangen Sie zu den Detailinfos der jeweiligen Prüfung, rechts finden Sie den Button Zur Prüfungsanmeldung (sofern derzeit möglich).

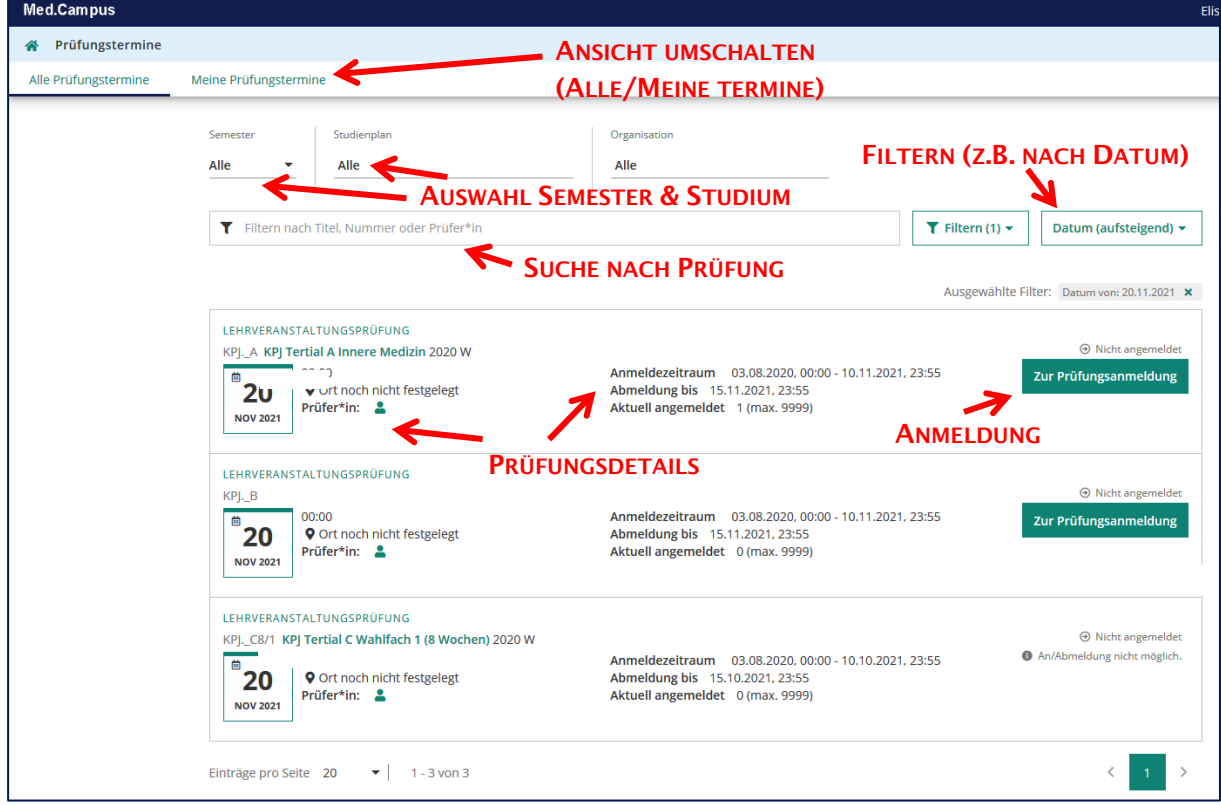

## <span id="page-10-0"></span>2.5.1 ANmeldung zu Prüfungen

Nachdem Sie die Prüfung in der Liste gefunden haben (Tipp: Verwenden Sie die Suche und/oder die Filter), klicken Sie auf den Button Zur Prüfungsanmeldung.

Im folgenden Fenster müssen Sie – sofern nicht bereits vorausgewählt – ggfs. das Studium sowie den Studienplankontext wählen (z.B. wenn Sie für mehrere Studien zugelassen sind). Wenn es sich nicht um Pflichtlehre handelt, so ist "freie Anmeldung" auszuwählen:

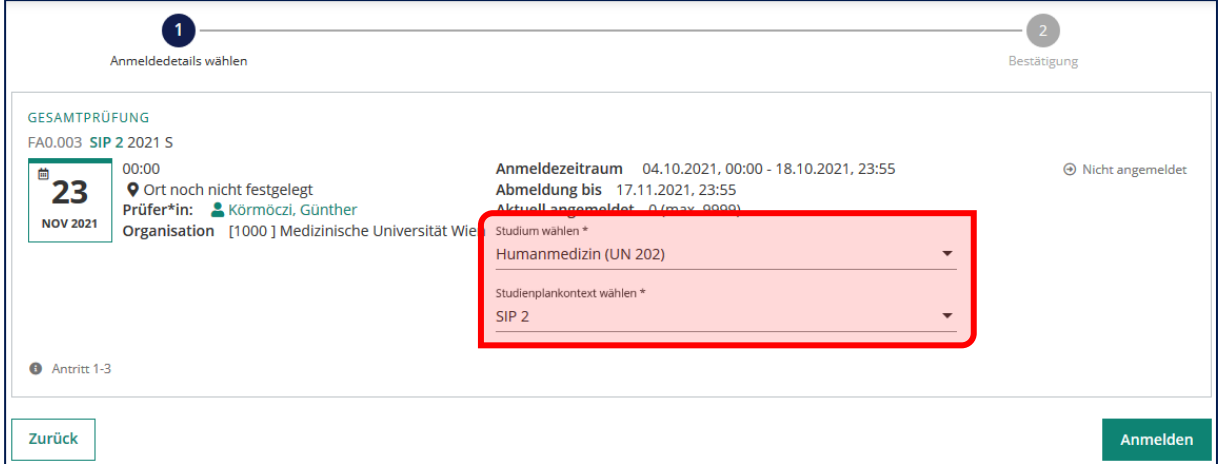

Klicken Sie anschließend auf Anmelden und bestätigen Sie die Anmeldung im folgenden Fenster.

## Achtung Human-/Zahnmedizin

Bitte beachten Sie, dass Sie sich zu den SIP-Gesamtprüfungen fristgerecht anmelden müssen. Details finden Sie auf der Homepage<https://www.meduniwien.ac.at/web/studierende/> unter dem Punkt Prüfungen & Prüfungsergebnisse unter Ihrem jeweiligen Studium. Die Prüfungsvoraussetzungen finden Sie im jeweiligen Studienplan. Nachmeldungen sind ausgeschlossen!

#### <span id="page-10-1"></span>2.5.1.1 Erfolgreiche Prüfungsanmeldung

Am Bildschirm erscheint die Meldung, dass die Anmeldung erfolgreich durchgeführt wurde. Bitte überprüfen Sie die erfolgte Anmeldung unbedingt unter Meine Prüfungstermine!

#### <span id="page-10-2"></span>2.5.1.2 Nicht erfolgreiche Prüfungsanmeldung

Sollten Sie die Prüfungsvoraussetzungen nicht erfüllen, erscheint eine Fehlermeldung. Klicken Sie auf Details anzeigen, um festzustellen, welche Leistungen Ihnen fehlen:

## **3** Ihre Anmeldung konnte nicht durchgeführt werden!

KLE: Es wurden zu wenige Knoten positiv absolviert: 0 von 2.

KLE: Es wurden zu wenige Knoten positiv absolviert: 0 von 8. (lt. SPO) Details anzeigen

## <span id="page-11-0"></span>2.5.2 ABmeldung von Prüfungen

Schalten Sie in der Applikation Prüfungstermine die Ansicht auf Meine Prüfungstermine um:

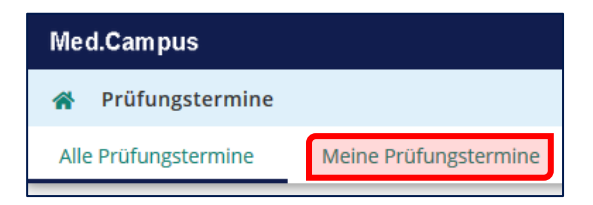

Sie sehen nun alle aktiven Prüfungsanmeldungen. Klicken Sie den Button Zur Prüfungsabmeldung, und bestätigen dies im nächsten Fenster durch Klick auf Abmelden.

Am Bildschirm erscheint die Meldung, dass die Abmeldung erfolgreich durchgeführt wurde. Bitte überprüfen Sie die erfolgte Abmeldung unbedingt unter "Meine Prüfungstermine" (d.h. die Prüfung darf dort nicht mehr aufscheinen).

## <span id="page-11-1"></span>2.6 Meine Leistungen

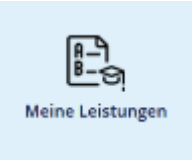

Diese Applikation bietet einen Überblick über alle von Ihnen erbrachte Leistungen.

Auch hier haben Sie wieder die Möglichkeit, gezielt nach Leistungen zu suchen oder zu filtern.

Sobald ein Ergebnis im System eingegeben ist, scheint es hier auf. Das Prüfungsergebnis hat unter Umständen zunächst den Vermerk "In Bearbeitung" (in orange), d.h. die Note ist noch vorläufig. Erst mit dem Vermerk "Gültige Leistung" ist die Note gültig und bestätigt. Die Gültigsetzung erfolgt gesammelt für alle Studierende, eine Vorabeintragung für einzelne Studierende ist nicht möglich.

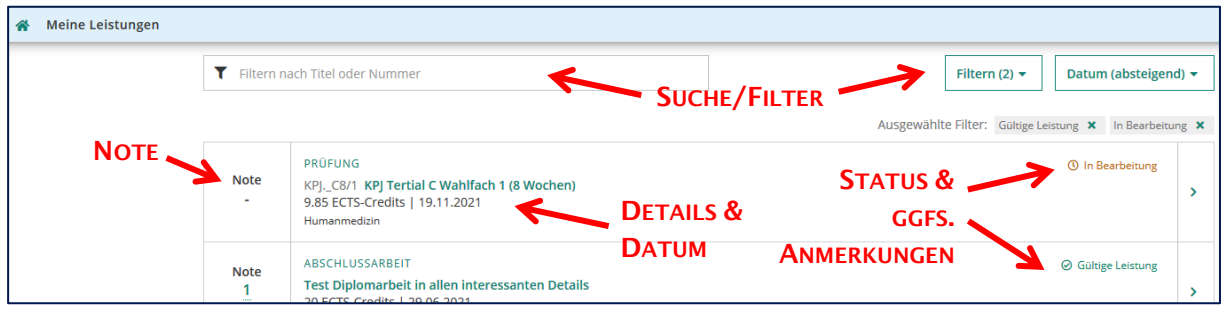

## Wichtiger Hinweis:

Sie finden bei der jeweiligen Leistung gegebenenfalls auch Anmerkungen (Unter dem Status in schwarz), sofern diese von den LV-Verantwortlichen eingetragen wurden und die Anzeige von der Studienabteilung aktiviert wurde – z.B. Detailinfos zu ausständigen Ersatzleistungen.

Diese Anmerkungen bleiben auch nach der Gültigsetzung des Ergebnisses bestehen, haben aber keinen Einfluss auf die Gültigkeit; d.h. bei einer positiven Note in Verbindung mit dem Vermerk Gültige Leistung besteht für Sie kein weiterer Handlungsbedarf bei dieser Leistung.

## <span id="page-12-0"></span>2.7 Semesteranmeldung

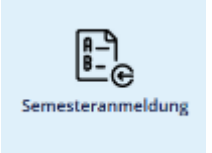

Die Applikation Semesteranmeldung wird verwendet, um sich zentral für den Kleingruppenunterricht (Pflichtlehre) der Studienrichtungen Humanund Zahnmedizin anzumelden.

Damit sind Sie automatisch zu den LVs Ihres Semesters angemeldet.

Detaillierte Informationen zu dieser Applikation finden Sie in der Schulungsunterlage Anleitung Applikation Semesteranmeldung unter [https://www.meduniwien.ac.at/web/studie](https://www.meduniwien.ac.at/web/studierende/service-center/it-services-fuer-studierende/medcampus-studierenden-anleitungen/)[rende/service-center/it-services-fuer-studierende/Med.Campus-studierenden-anleitungen/.](https://www.meduniwien.ac.at/web/studierende/service-center/it-services-fuer-studierende/medcampus-studierenden-anleitungen/)

## <span id="page-12-1"></span>2.8 Terminkalender

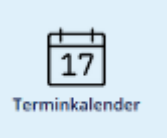

Unter der Applikation Terminkalender finden Sie alle für Sie relevanten Termine.

Sie haben unter anderem auch die Möglichkeit, den Kalender zu exportieren.

Ihr persönlicher Terminkalender enthält automatisch:

- alle Termine der LV(-Gruppen), zu denen Sie angemeldet sind
- alle Prüfungstermine, zu denen Sie angemeldet sind.

Sie können:

- Termine exportieren (Format CSV oder iCal ein Termin-Import ist nicht möglich)
- eigene Termine erstellen mit "Neuer Termin"
- persönliche Einstellungen vornehmen (unter "Einstellungen").

Mit "Tag" (unter "Ansichtstyp") haben Sie eine praktische Möglichkeit, nur einen bestimmten Wochentag anzeigen zu lassen.

## <span id="page-12-2"></span>2.9 Studienbeitragsstatus

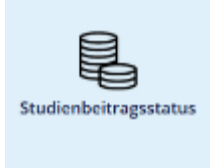

Hier sehen Sie, wie hoch der Studienbeitrag ist und ob die Einzahlung Ihres Beitrags eingelangt ist.

Wenn sich Ihre Adresse ändert, geben Sie die neue Adresse unter der App Studien-/Heimatadresse an.

## Achtung:

Sie müssen die Adresse aktuell halten, damit eventuelle Zusendungen Sie erreichen.

## <span id="page-13-0"></span>2.10 Studienerfolgsnachweis

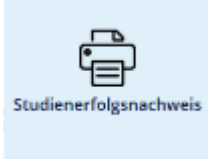

Hier finden Sie drei Arten von Nachweisen Ihrer Studienleistungen. Sobald eine Leistung als gültig eingetragen wurde (siehe Abschnitt 2.6), scheint sie hier auf.

Sie können diese jederzeit ausdrucken und/oder abspeichern.

## <span id="page-13-1"></span>2.10.1 Normaler Studienerfolgsnachweis

- enthält alle an der Universität abgelegten Prüfungen, aber keine Anerkennungen.

## <span id="page-13-2"></span>2.10.2 FLAG-Studienerfolgsnachweis

- enthält alle positiv abgelegten Prüfungen, keine Anerkennungen.
- entspricht den Vorgaben im österreichischen Familienlastenausgleichsgesetz (FLAG).
- dient ausschließlich zur Vorlage bei österreichischen Behörden z.B. für Finanzamt, Sozialversicherung, Bundesheer oder Zivildienst.

## <span id="page-13-3"></span>2.10.3 Transcript of Records

dient zur Vorlage an anderen Universitäten und soll den internationalen Studierendenaustausch erleichtern,

- kann auf Deutsch und auf Englisch gedruckt werden,
- enthält alle Studienleistungen, d.h. Prüfungen, Anerkennungen und Abschlussarbeiten.

#### Achtung:

Die Studienerfolgsnachweise dienen grundsätzlich zu Ihrer eigenen Information. Von vielen Behörden werden eigene Ausdrucke der Studierenden mittlerweile anerkannt. Sollten Sie dennoch ein Original mit Stempel und Unterschrift benötigen, so erhalten Sie die rechtsgültigen Dokumente in der Studienabteilung.

## <span id="page-13-4"></span>2.11 Studienbestätigungen

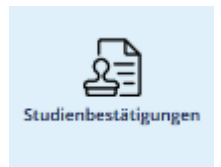

Unter dieser App drucken Sie Ihr Studienblatt und die Studienbestätigungen aus.

Achtung! Das Studienblatt kann immer nur für das aktuelle Semester ausgedruckt werden!

## <span id="page-14-0"></span>2.13 Studien-/Heimatadresse

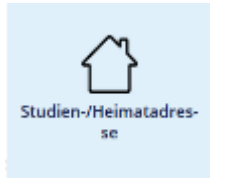

Im Falle einer Adressänderung ist hier Ihre neue Adresse zu hinterlegen. Sie müssen die Adresse aktuell halten, damit Zusendungen Sie erreichen!

Andere Stammdaten (wie z.B. Namen) können nicht selbst geändert werden; für diese müssen Sie eine Änderung über Ihre Visitenkarte beantragen.

## <span id="page-14-1"></span>2.14 Studienangebot

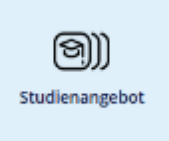

Über die App Studienangebot auf Ihrer Startseite können Sie alle Studienpläne abrufen.

Wenn Sie danach ein Studium anklicken, gelangen Sie – sofern hinterlegt – zur Ansicht des Aufbaus dieses Studiums.

## <span id="page-14-2"></span>2.15 Kennwort ändern

 $\overline{\mathbf{x}\mathbf{x}}$ Kennwort ändern

Unter diesem Link können Sie Ihr Kennwort ändern.

## <span id="page-14-3"></span>2.16 Hilfe für Studierende

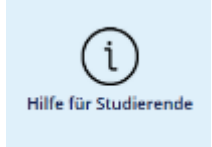

Dieser Link führt Sie zu den Anleitungen für Studierende.

Bei technischen Problemen mit Med.Campus kontaktieren Sie bitte den ITSC-Helpdesk für Studierende, bei inhaltlichen Fragen die Studienabteilung.

ITSC-Helpdesk für Studierende: [https://www.meduniwien.ac.at/web/mitarbeiterinnen/it-hilfe](https://www.meduniwien.ac.at/web/mitarbeiterinnen/it-hilfe-support/)[support/](https://www.meduniwien.ac.at/web/mitarbeiterinnen/it-hilfe-support/)

Studienabteilung: [https://www.meduniwien.ac.at/web/studierende/service-center/studienab](https://www.meduniwien.ac.at/web/studierende/service-center/studienabteilung-information/)[teilung-information/](https://www.meduniwien.ac.at/web/studierende/service-center/studienabteilung-information/)